B5FK-0011-01

# **LIFEBOOK**

# 親指シフトキーボードモデルを お使いになる方へ

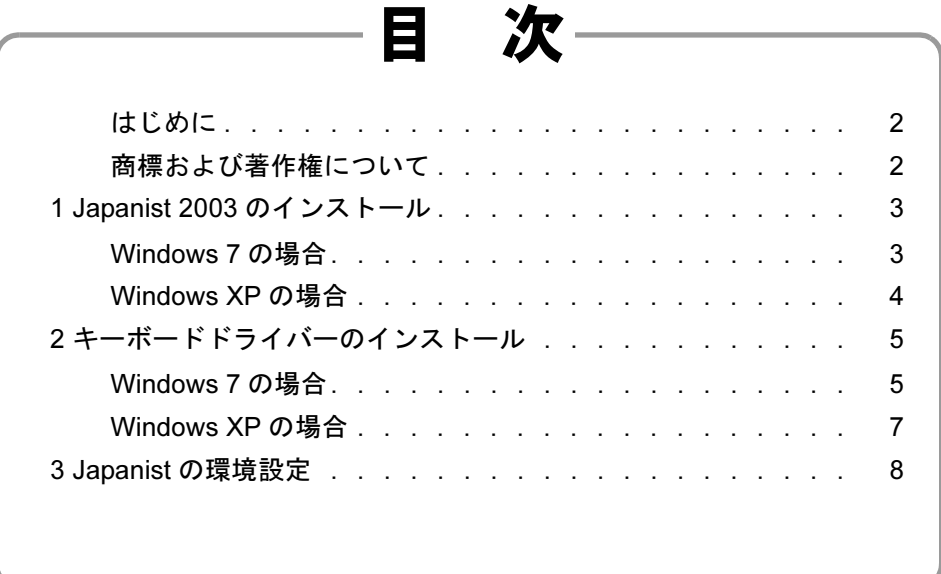

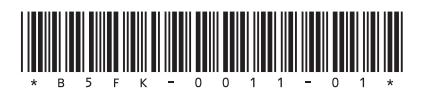

## <span id="page-1-0"></span>はじめに

このたびは、弊社の製品をご購入いただき、誠にありがとうございます。このマニュアルでは、親指シフト キーボードモデルをお使いになるための設定方法や、注意事項を記載しています。 お使いになる前に、このマニュアルをよくお読みになり、正しくお使いいただきますようお願いいたします。

2012 年 10 月

## ■本文中の記号

本文中に記載されている記号には、次のような意味があります。

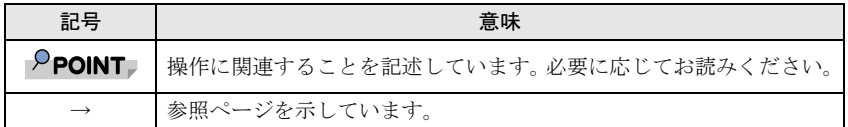

## ■キーの表記と操作方法

本文中のキーの表記は、キーボードに書かれているすべての文字を記述するのではなく、説明に必要な文字を 次のように記述しています。

例:【Ctrl】キー、【Enter】キー、【→】キーなど

## ■連続する操作の表記

本文中の操作手順において、連続する操作手順を、「→」でつなげて記述しています。

例:「スタート」ボタン→「すべてのプログラム」→「アクセサリ」の順にクリックします。

↓ 「スタート」ボタンをクリックし、「すべてのプログラム」をポイントし、「アクセサリ」をクリックする操作を 表しています。

また、本文中の操作手順において、操作手順の類似しているものは、あわせて記述しています。

## ■製品の呼び方について

本書に記載されている製品名称を、次のように略して表記します。

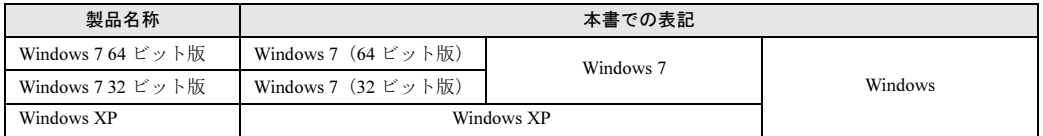

## ■サポート OS について

本ソフトウェアは、親指シフトキーボードモデルがサポートしている OS のうち、Windows 7 と Windows XP をサポートしています。Windows 8 はサポートしていません。

## ■光学ドライブについて

本書では、光学ドライブを搭載していることを前提に記述しています。お使いの機種やモデルによって、光学 ドライブがない場合、別売の外付け光学ドライブを接続してください。外付け光学ドライブについては、富士 通製品情報ページ内にある「システム構成図」(http://www.fmworld.net/biz/fmv/product/syskou/)をご覧ください。

## <span id="page-1-1"></span>商標および著作権について

各製品名は、各社の商標、または登録商標です。 各製品は、各社の著作物です。 その他のすべての商標は、それぞれの所有者に帰属します。

Copyright FUJITSU LIMITED 2012

## <span id="page-2-1"></span>1 Japanist 2003 のインストール

Windows の種類ごとにインストール手順が異なります。Windows の種類を確認してインストール してください。

## <span id="page-2-0"></span>Windows 7 の場合

インストールの前に管理者権限を持ったユーザーとしてログオンしてください。

1 「スタート」ボタン→「すべてのプログラム」→「JPNSETUP」の順にクリックします。 「ユーザーアカウント制御」ウィンドウが表示されたら、「はい」または「続行」をクリックします。 Japanist のセットアッププログラムが起動します。

## $P$  POINT

- お使いのパソコンにおいて、リカバリや OS の再インストールを実行した場合は、Japanist の CD-ROM か らインストールしてください。CD/DVD ドライブに Japanist の CD-ROM をセットすると、「自動再生」 ウィンドウが表示されることがあります。 その場合は、「メディアからのプログラムのインストール / 実行」の「INSTALL.EXE の実行」を選択して

ください。

「自動再生」ウィンドウが表示されない場合は、次の手順で起動してください。

- 1. 「スタート」ボタン→「すべてのプログラム」→「アクセサリ」→「ファイル名を指定して実行」の 順にクリックします。
- 2. 「名前」に次のように入力し、「OK」をクリックします。 【例】Japanist の CD-ROM を E ドライブにセットした場合 E:¥INSTALL.EXE
- 2 「次へ」をクリックします。
- 3 「カスタムセットアップ」を選択し、「次へ」をクリックします。
- 4 セットアップする機能、セットアップ先を選択し、「次へ」をクリックします。 標準的なインストールを行う場合は、何も変更する必要ありません。
- 5 「OASYS キーボード親指シフト(実行付 :KB611)」を選択し、「次へ」をクリックします。
- 6 各項目を設定し、「次へ」をクリックします。 入力方式は、「かな」が選択されていることを確認してください。
- 7 「Japanist 2003 を既定の言語(標準の言語)として使用します」にチェックが付いてい ることを確認し、「次へ」をクリックします。
- <mark>8</mark> 「UNICODE モード(推奨)」が選択されていることを確認し、「次へ」をクリックします。
- 9 「セットアップ」をクリックします。 ファイルのコピーが始まり、コピーの経過が表示されます。

#### 10「完了」をクリックします。

再起動メッセージが表示された場合、メッセージにしたがって本パソコンを再起動してください。 Windows が起動すると、「動作環境/辞書の初期設定」ウィンドウが表示されます。

- 11「次へ」をクリックします。
- <mark>1</mark>2 「親指シフトキーボードを利用するには・・・」と 「手書き入力パネルを起動する」 のチェッ クを外し、「完了」をクリックします。

次に[「キーボードドライバーのインストール」\(→](#page-4-2) P.5)を行ってください。

## <span id="page-3-0"></span>Windows XP の場合

インストールの前に管理者権限を持ったユーザーとしてログオンしてください。

1 「スタート」ボタン→「すべてのプログラム」→「JPNSETUP」の順にクリックします。 Japanist のセットアッププログラムが起動します。

## $P$ POINT

- お使いのパソコンにおいて、リカバリや OS の再インストールを実行した場合は、Japanist の CD-ROM か らインストールしてください。CD/DVD ドライブに Japanist の CD-ROM をセットすると、自動的にセッ トアッププログラムが起動します。
	- セットアッププログラムが自動的に起動しない場合は、次の手順で起動してください。
		- 1. 「スタート」ボタン→「ファイル名を指定して実行」の順にクリックします。
		- 2. 「名前」に次のように入力し、「OK」をクリックします。 【例】Japanist の CD-ROM を E ドライブにセットした場合 E:¥INSTALL.EXE
- 2 「次へ」をクリックします。
- 3 「カスタムセットアップ」を選択し、「次へ」をクリックします。
- ▲ セットアップする機能、セットアップ先を選択し、「次へ」をクリックします。 標準的なインストールを行う場合は、何も変更する必要ありません。
- 5 「OASYS キーボード親指シフト(実行付 :KB611)」を選択し、「次へ」をクリックします。
- 6 各項目を設定し、「次へ」をクリックします。 入力方式は、「かな」が選択されていることを確認してください。
- 7 「Japanist 2003 を既定の言語(標準の言語)として使用します」にチェックが付いてい ることを確認し、「次へ」をクリックします。
- 8 「UNICODE モード(推奨)」が選択されていることを確認し、「次へ」をクリックします。
- 9 「セットアップ」をクリックします。 ファイルのコピーが始まり、コピーの経過が表示されます。
- 10「完了」をクリックします。 再起動のメッセージが表示された場合、メッセージに従って本パソコンを再起動してください。 Windows が起動すると、「動作環境/辞書の初期設定」ウィンドウが表示されます。
- ┃┃ 「引き継がない」を選択し、「次へ」をクリックします。
- 1 2 「親指シフトキーボードを利用するには・・・」と 「手書き入力パネルを起動する」 のチェッ クを外し、「完了」をクリックします。

次[に「キーボードドライバーのインストール」\(→](#page-4-2) P.5)を行ってください。

## <span id="page-4-2"></span><span id="page-4-1"></span>2 キーボードドライバーのインストール

Windows の種類ごとにインストール手順が異なります。Windows の種類を確認してインストール してください。

## <span id="page-4-0"></span>Windows 7 の場合

インストールの前に管理者権限を持ったユーザーとしてログオンしてください。

- 1 「スタート」ボタン→「コントロールパネル」の順にクリックします。
- 2 「ハードウェアとサウンド」をクリックします。
- 3 「デバイス マネージャー」をクリックします。 「ユーザーアカウント制御」ウィンドウが表示された場合は、「はい」または「続行」をクリックします。
- 4 「キーボード」をダブルクリックします。
- 5 「日本語 PS/2 キーボード(106/109 キー)」を選択し、右クリックして表示されるメニュー から「プロパティ」をクリックします。
- 6 「ドライバー」タブをクリックし、「ドライバーの更新」をクリックします。
- 7 「コンピューターを参照してドライバーソフトウェアを検索します」をクリックします。
- 8 「コンピューター上のデバイスドライバーの一覧から選択します」をクリックします。
- 9 「ディスク使用」をクリックします。
- 10「製造元のファイルのコピー元」に、次のように入力して「OK」をクリックします。

Windows 7 (64ビット版)の場合 C:\Japanist\Jpnsetup\Drivers\x64

Windows 7 (32ビット版)の場合 C:¥Japanist¥Jpnsetup¥Drivers¥x86

#### $P$ POINT

▶ リカバリや OS の再インストールを実行した場合は、次のように入力し、「OK」をクリックします。 【例】Japanist の CD-ROM を E ドライブにセットした場合

Windows 7 (64ビット版)の場合 E:¥Drivers¥x64

Windows 7 (32ビット版) の場合 E:¥Drivers¥x86

11 「互換性のあるハードウェアを表示」のチェック状態を解除します。

12「製造元」の「Fujitsu」を選択し、「モデル」の一覧から「FUJITSU OASYS キーボード 親指シフト(LIFEBOOK シリーズ)」を選択し、「次へ」をクリックします。

## $P$ POINT

- ▶「ドライバーの更新警告」ウィンドウが表示された場合は、「はい」をクリックしてください。
- -「Windows セキュリティ」ウィンドウが表示された場合は、「このドライバーソフトウェアをインストー ルします」をクリックしてください。
- 13「ドライバーソフトウェアが正常に更新されました」と表示されたら、「閉じる」をクリッ クします。
- 14「閉じる」をクリックします。

15「システム設定の変更」メッセージで「はい」をクリックします。 本パソコンが再起動します。

次に「Japanist [の環境設定」\(→](#page-7-0)P.8)を行ってください。

## <span id="page-6-0"></span>Windows XP の場合

インストールの前に管理者権限を持ったユーザーとしてログオンしてください。

- 1 「スタート」ボタン→「コントロールパネル」の順にクリックします。
- 2 「プリンタとその他のハードウェア」アイコンをクリックします。
- 「キーボード」アイコンをクリックします。
- 4 「ハードウェア」タブをクリックし、「日本語 PS/2 キーボード(106/109 キー Ctrl+ <sup>英</sup> 数)」を選択し、「プロパティ」をクリックします。
- 5 「ドライバ」タブをクリックし、「ドライバの更新」をクリックします。

### $P$ POINT

▶ 「ハードウェアの更新ウィザードの開始」 ウィンドウが表示された場合は、「いいえ、今回は接続しませ ん」をクリックし、「次へ」をクリックしてください。

- 6 「一覧または特定の場所からインストールする」をチェックして、「次へ」をクリックします。
- 7 「検索しないで、インストールするドライバを選択する」を選択し、「次へ」をクリックし ます。
- 8 「ディスク使用」をクリックします。
- 9 「製造元のファイルのコピー元」に次のように入力し、「OK」をクリックします。 C:¥Japanist¥Jpnsetup¥Drivers¥x86

## $P$ POINT,

- ▶ リカバリや OS の再インストールを実行した場合は、次のように入力し、「OK」をクリックします。 【例】Japanist の CD-ROM を E ドライブにセットした場合 E:¥Drivers¥x86
- 10「互換性のあるハードウェアを表示」のチェック状態を解除します。
- 11「製造元」の「Fujitsu」を選択し、「モデル」の一覧から「FUJITSU OASYS キーボード 親指シフト(LIFEBOOK シリーズ)」を選択し、「次へ」をクリックします。

## $P$ POINT

- ▶「ドライバの更新警告」ウィンドウが表示された場合は、「はい」をクリックしてください。「ハードウェ アのインストール」ウィンドウが表示された場合は、「続行」をクリックしてください。その後、そのま まインストールを続けても問題ありません。
- ▶ファイルのコピー時に、「ファイル上書きの確認」ウィンドウが表示された場合は、「はい」をクリックし てください。
- 12「完了」をクリックします。
- 13「閉じる」をクリックします。
- 1△「システム設定の変更」メッセージで「はい」をクリックします。 本パソコンが再起動します。
- 次に「Japanist [の環境設定」\(→](#page-7-0)P.8)を行ってください。

<span id="page-7-0"></span>Japanist の設定を行います。

- 1 「スタート」ボタン→「すべてのプログラム」→「Japanist 2003」→「動作環境」の順に クリックします。
- 左上の「簡易表示 (切換)」をクリックします。

#### $P$ POINT

- ▶OASYS専用機の入力環境に近い設定にする場合は[、手順](#page-7-1)3の操作を行う前に、次の設定を行ってください。 ・「環境スタイル」のコンボボックスから「FMV DC」を選択します。
- <span id="page-7-1"></span>3 「初期入力状態」の「ローマ字 / かな」が、「かな」に設定されていることを確認します。
- ▲ 左側のメニューから「キーボード」をクリックします。
- 5 「キーボード指定」で「OASYS キーボード(実行付)」に設定されていることを確認します。

#### $P$ POINT

- ▶【縮小文字】キー(【F3】キー)を使用する場合は、次の操作を行い、設定してください。
	- 1. 「キー設定」の「追加」ボタンをクリックします。
	- 2. 「定義するキー」で「縮小文字(F3)」を選択し、「割り当てる動作」で「半角 / 全角」にチェックを 付けて「OK」をクリックします。
- ▶ 「【縮小文字】キー(【F3】キー)を使用する」設定を行わなかった場合、キーボード操作時は【半角/全 角】キーを使用してください。
- **6 「OK」**をクリックし、ウィンドウを閉じます。

以上で親指シフトキーボードモデルの準備は終了です。

## 親指シフトキーボードモデルをお使いになる方へ

B5FK-0011-01-00

発 行 日 2012 年 10 月 発行責任 富士通株式会社

〒 105-7123 東京都港区東新橋 1-5-2 汐留シティセンター

●このマニュアルの内容は、改善のため事前連絡なしに変更することがあります。

- ●このマニュアルに記載されたデータの使用に起因する第三者の特許権およびその 他の権利の侵害については、当社はその責を負いません。
- ●無断転載を禁じます。
- ●落丁、乱丁本は、お取り替えいたします。